# Vocational Education (Colorado)

[Vocational Education Editor](https://content.infinitecampus.com/sis/Campus.1813/documentation/vocational-education-colorado/#VocationalEducation(Colorado)(.1833andprevious)-VocationalEducationEditor) [| A](https://content.infinitecampus.com/sis/Campus.1813/documentation/vocational-education-colorado/#VocationalEducation(Colorado)(.1833andprevious)-EndingaVocationalEducationRecord)[dding a Vocational Education Record](https://content.infinitecampus.com/sis/Campus.1813/documentation/vocational-education-colorado/#VocationalEducation(Colorado)(.1833andprevious)-AddingaVocationalEducationRecord) [| Ending a Vocational Education](https://content.infinitecampus.com/sis/Campus.1813/documentation/vocational-education-colorado/#VocationalEducation(Colorado)(.1833andprevious)-EndingaVocationalEducationRecord) Record

**PATH:** *Student Information > General > Vocational Education*

The Vocational Education tab captures the student's vocational education programs. Options here are specific to Colorado districts. Vocational Education student information is reported on the [VE-135](https://wiki.infinitecampus.com/confluence/display/DOC/VE-135+File+%28Colorado%29) File.

The tab is separated into two parts:

- **Vocational Education** lists the schools in which the student receives services, the start and end date, the CIP code, and the course name.
- **Vocational Education Detail -** provides detailed information of the student's selected Vocational Education.

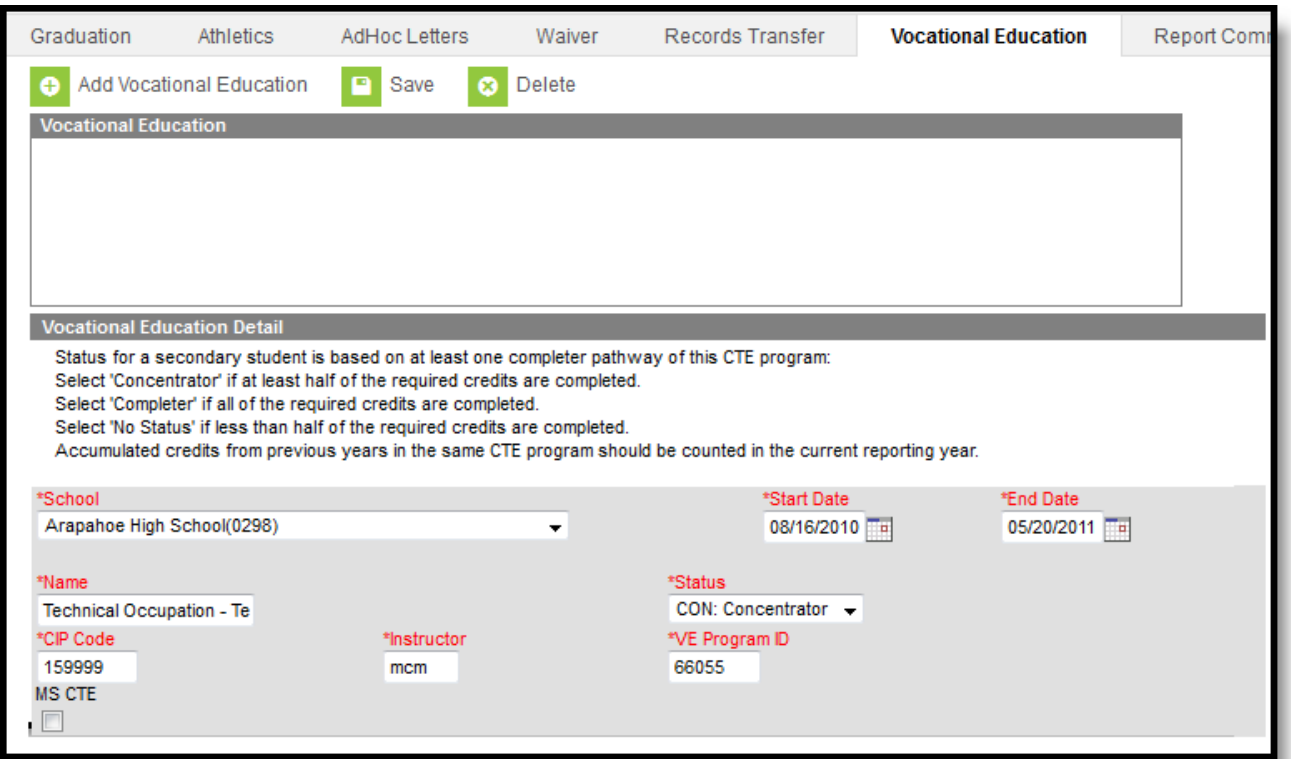

#### *Image 1: Vocational Education Student Editor*

Districts can determine which fields are required for entry using the **Attribute [Dictionary](https://content.infinitecampus.com/sis/Campus.1813/documentation/attribute-dictionary)** (expand the TEDS attribute). When the fields are marked as Required in the dictionary, an entry must be made in order to save the record. If the Required checkbox is not marked, data does not need to be entered.

If the Required checkbox is not marked and data is not entered for those fields, results on the VE-135 Report will not be [populated.](https://content.infinitecampus.com/sis/Campus.1813/documentation/ve-135-file-colorado)

## Vocational Education Editor

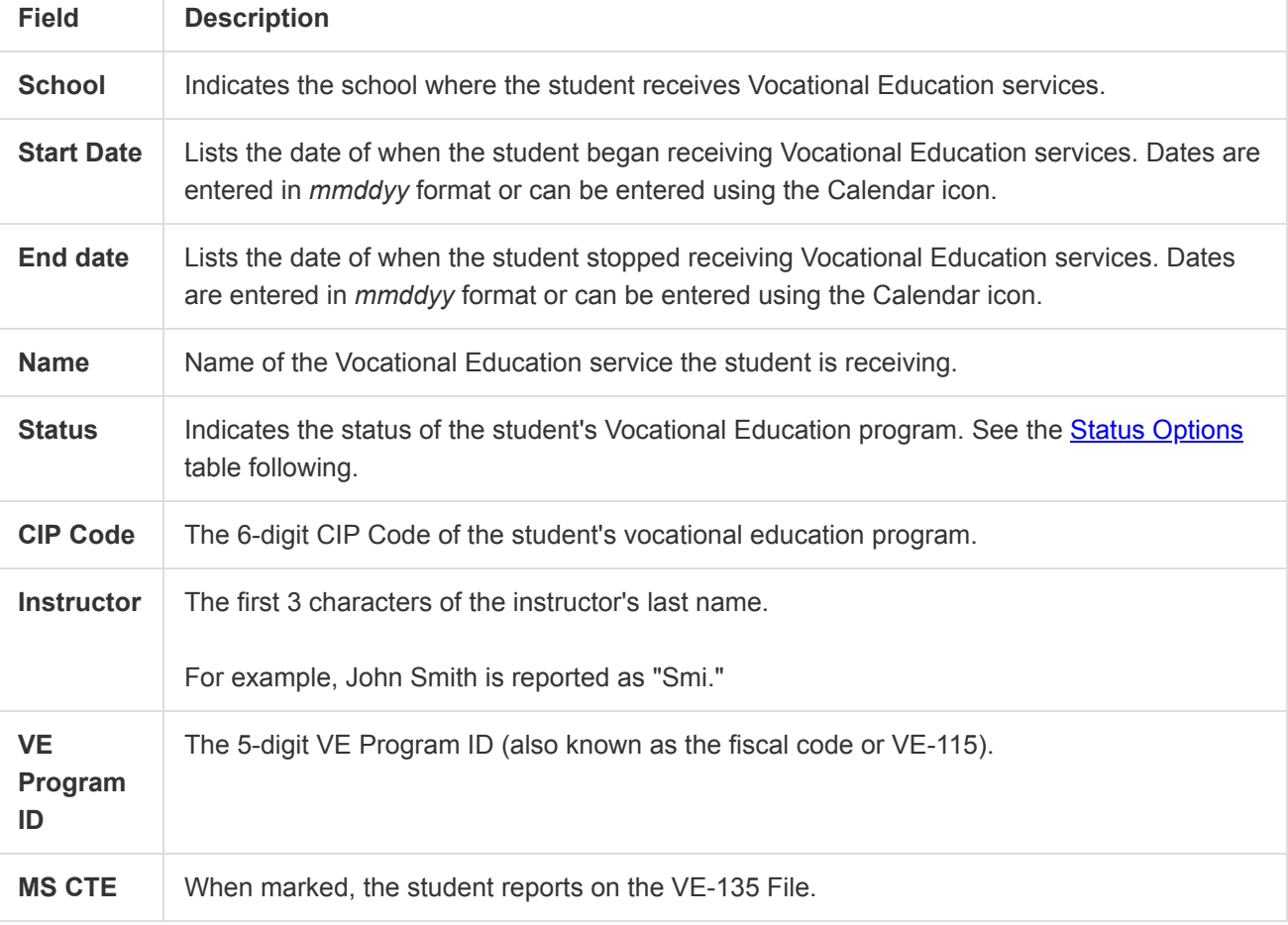

The following fields and options are available on the student's Vocational Education tab.

### Status Options

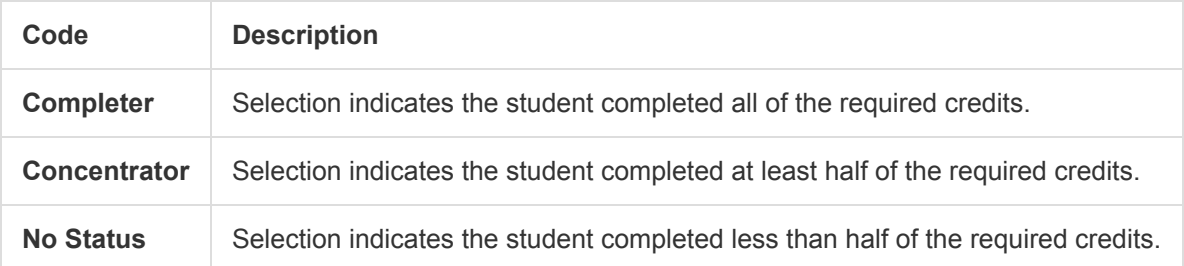

# Adding a Vocational Education Record

- 1. Select the **Add Vocational Education** icon. A blank Vocational Editor appears.
- 2. Select the **School** from the dropdown list.
- 3. Enter the **Start Date** of the student being enrolled in Vocational Education programming.
- 4. Enter the **Name** of the program.
- 5. Enter a **Status.**
- 6. Enter the **CIP Code** of the program.
- 7. Enter the first three characters of the **Instructor's** name.
- 8. Enter the 5-digit **VE program ID.**
- 9. If this record is for a middle school student, mark the **MS CTE** checkbox.
- 10. Click the **Save** icon when finished.

## Ending a Vocational Education Record

- 1. Select the appropriate Vocational Education record to end.
- 2. Enter an **End Date.**
- 3. Change the **Status** to reflect the student's completion status.
- 4. Click the **Save** icon when finished.

Copyright © 2018 Infinite Campus, Inc. All rights reserved. | [infinitecampus.com](https://www.infinitecampus.com/)

### VE-135 File (Colorado)

[Report Logi](https://content.infinitecampus.com/sis/Campus.1813/documentation/ve-135-file-colorado/#VE-135File(Colorado)-ReportLogic)[c | G](https://content.infinitecampus.com/sis/Campus.1813/documentation/ve-135-file-colorado/#VE-135File(Colorado)-VE-135MiddleSchoolReportLayout)[enerate the VE-135 Extract](https://content.infinitecampus.com/sis/Campus.1813/documentation/ve-135-file-colorado/#VE-135File(Colorado)-GeneratetheVE-135Extract) [| V](https://content.infinitecampus.com/sis/Campus.1813/documentation/ve-135-file-colorado/#VE-135File(Colorado)-VE-135MiddleSchoolReportLayout)[E-135 High School Report Layou](https://content.infinitecampus.com/sis/Campus.1813/documentation/ve-135-file-colorado/#VE-135File(Colorado)-VE-135HighSchoolReportLayout)[t | VE-135 Middle School](https://content.infinitecampus.com/sis/Campus.1813/documentation/ve-135-file-colorado/#VE-135File(Colorado)-VE-135MiddleSchoolReportLayout) Report Layout

#### **PATH:** *CO State Reporting > VE-135 File*

The VE-135 File is used to report demographic and program information about secondary and post-secondary CTE students for submission to the VE-135 database. Enrollment information is reported, as is follow-up information on CTE students, and may also include information on post-secondary students who have academic or undeclared majors.

Two extract types exist for reporting high school students (grades 7-12) or for reporting middle school students (grades 6-8).

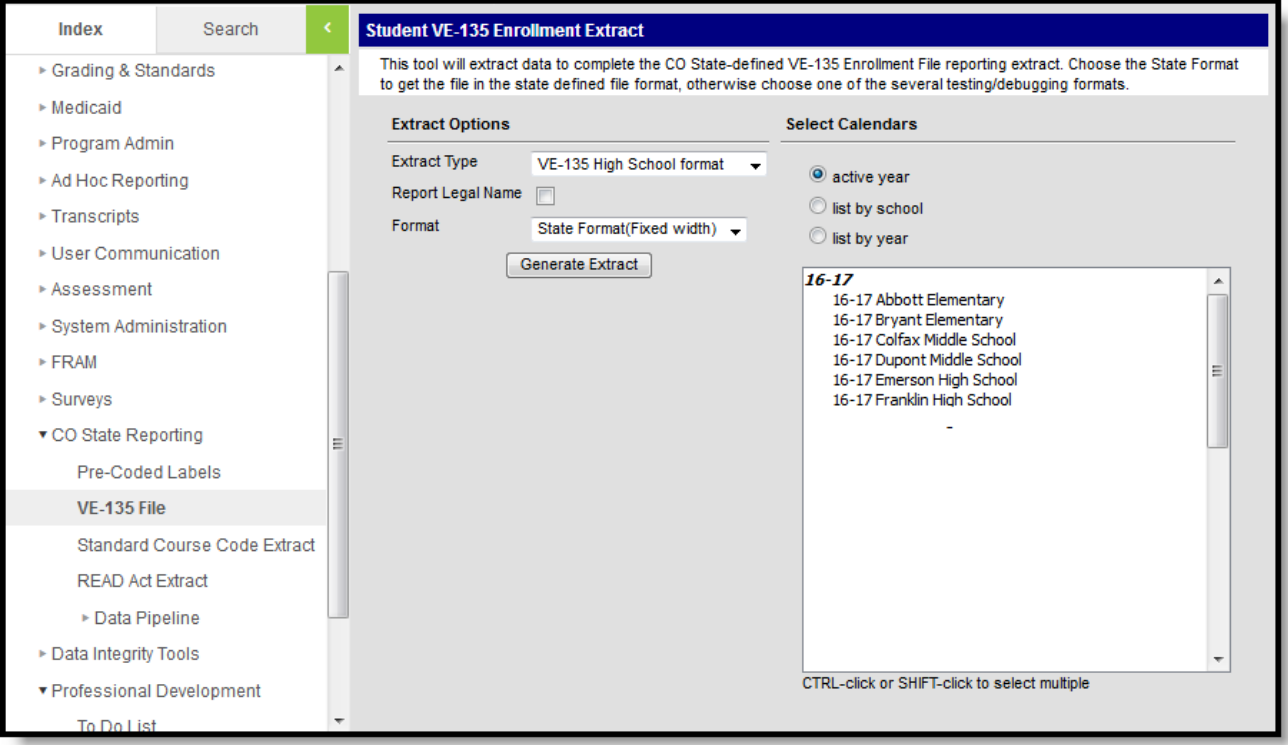

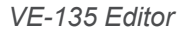

# Report Logic

One record per student CDE ID per program reports. If the State finds duplicate records for a student in the same program, the last record found in the submitted file will be used, regardless of the completion code.

Vocational records associated with calendars in which a student has a partial enrollment are reported if other reporting conditions are met. This means that even though a student may have a partial enrollment in the selected calendar, that student may not report.

Data entered on the student's [Vocational](https://content.infinitecampus.com/sis/Campus.1813/documentation/vocational-education-colorado) Education tab is reported in the VE-135 Extract.The start date entered on this tab is reported when the selected calendar is within the same year of the start date. Middle School students reports when the **MS CTE** checkbox is marked.

Grade levels must be mapped to State Grade Levels via the **Grade [Levels](https://content.infinitecampus.com/sis/Campus.1813/documentation/grade-levels)** tab.

Student Vocational Education records are only pulled for the first year of the reporting school year (*i.e.*, a record in 2013 is reported for the 2013-2014 school year).

## Generate the VE-135 Extract

- 1. Select the desired **Extract Type** from the dropdown list.
- 2. Mark the **Report Legal name** to report the student's legal name and gender from the Protected Identity Information section on the student's [Identities](https://content.infinitecampus.com/sis/Campus.1813/documentation/identities) record. When this is not marked, the student's name and gender reports from the standard Identity information fields.
- 3. Select the file **Format**. To review data prior to submission to the state, use the HTML format. For submission to the state, use the State Format (Fixed width).
- 4. Select which **Calendar(s)** to include in the file. This selection represents the school in which the student receives the vocation education, not necessarily the student's calendar of enrollment.
- 5. Click the **Generate Extract** button. The extract will appear in a separate window in the designated format ordered by the vocational educational record.

Districts can determine which fields are required for entry on the [Vocational](https://content.infinitecampus.com/sis/Campus.1813/documentation/vocational-education-colorado) Education tab using the Attribute [Dictionary](https://wiki.infinitecampus.com/confluence/display/DOC/Attribute+Dictionary) (expand the TEDS attribute). When the fields are marked as Required in the dictionary, an entry must be made in order to save the record. If the Required checkbox is not marked, data does not need to be entered.

If the Required checkbox is not marked and data is not entered for those fields, results on the VE-135 Report will not be populated.

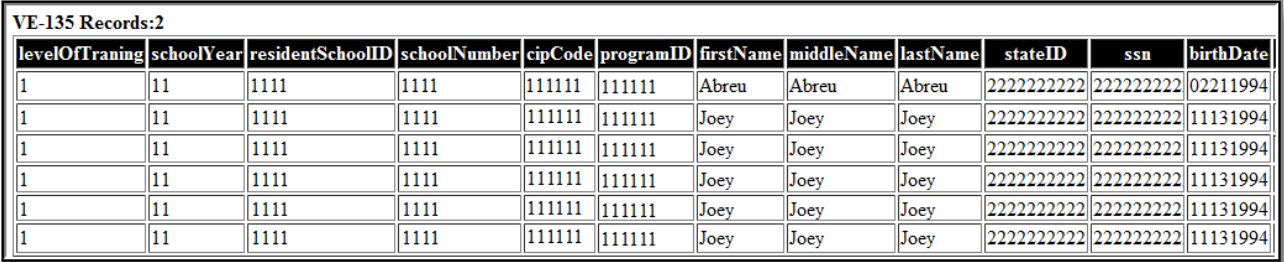

*VE-135, High School Format - HTML*

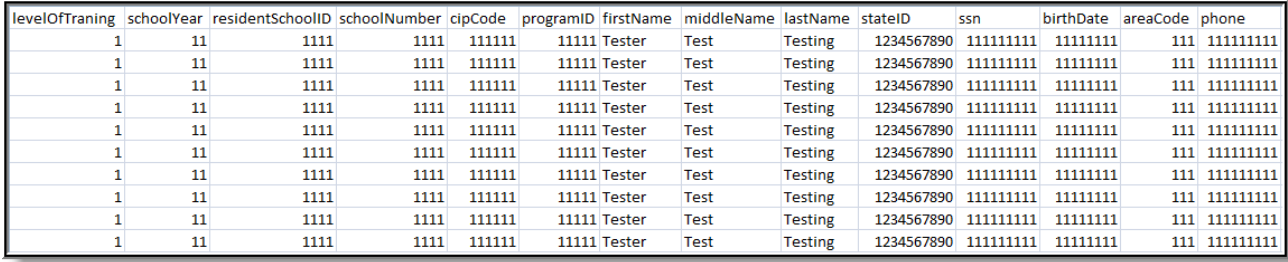

*VE-135 File, CSV Format*

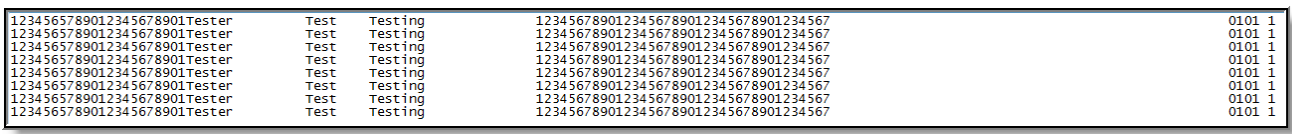

*VE-135 File, High School Format - State Format Fixed Width)*

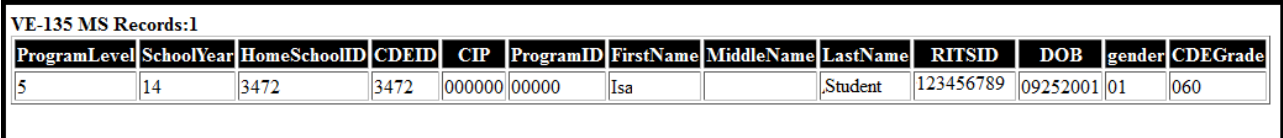

*VE-135 File, Middle School Format - HTML*

# VE-135 High School Report Layout

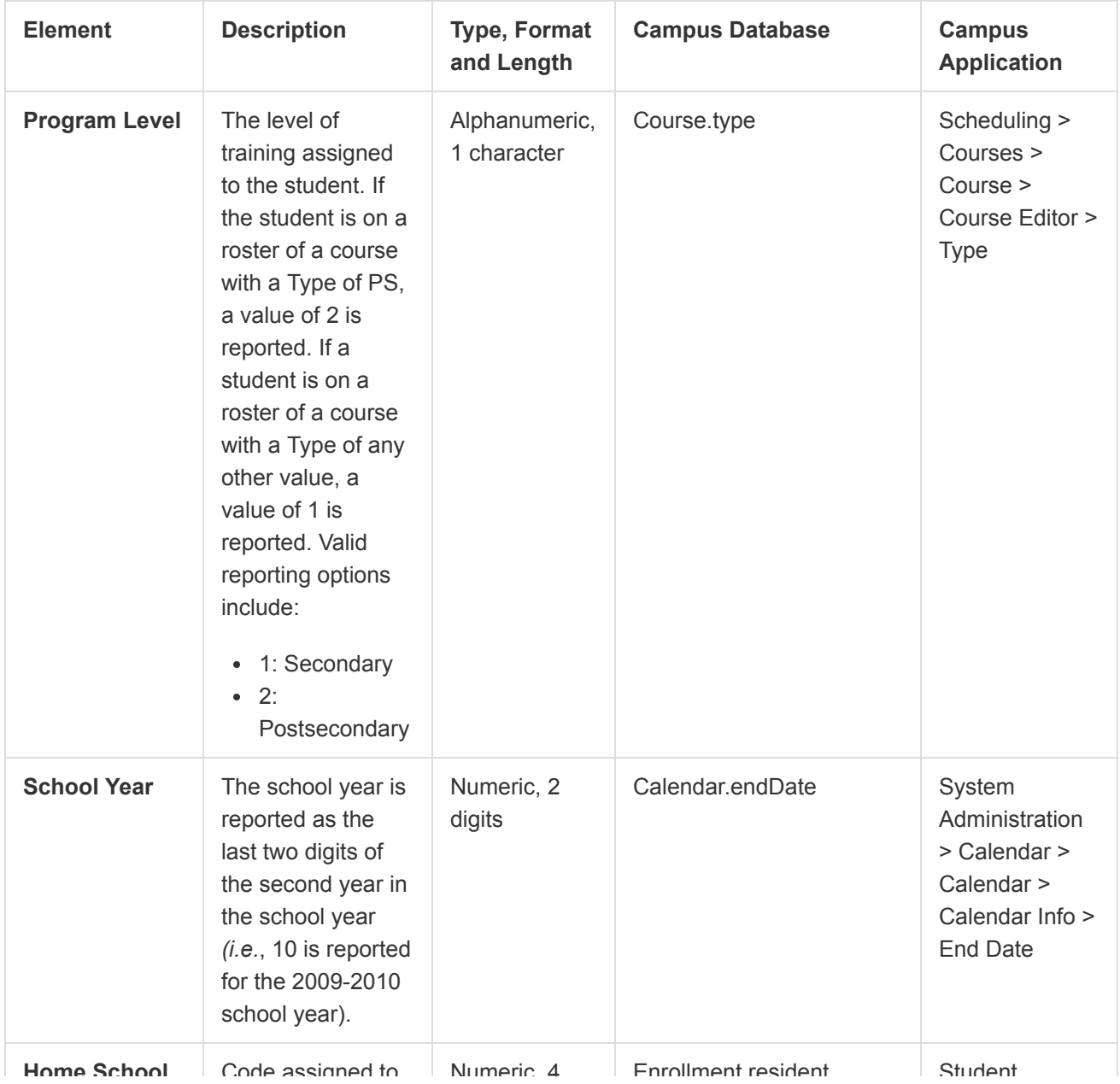

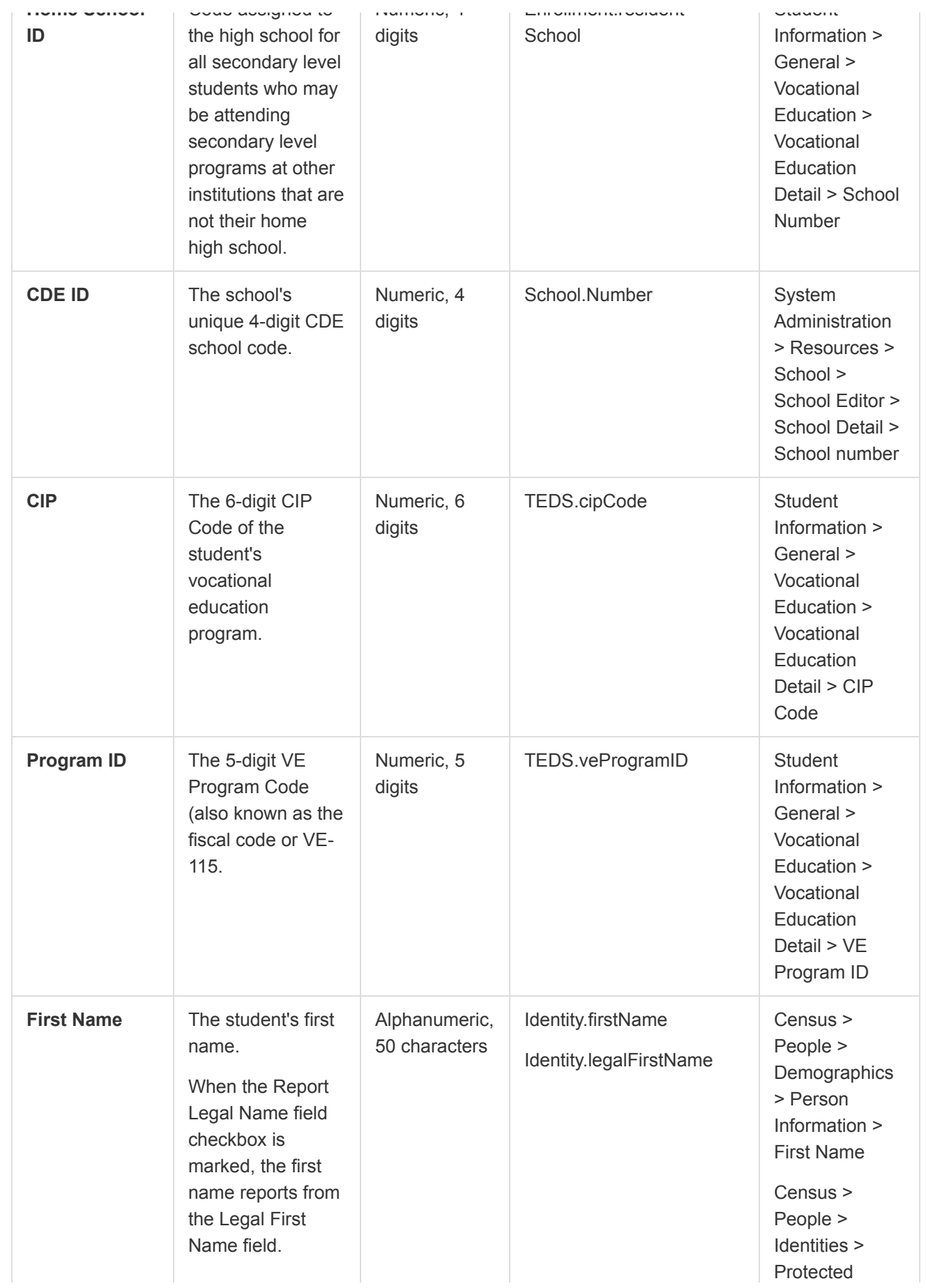

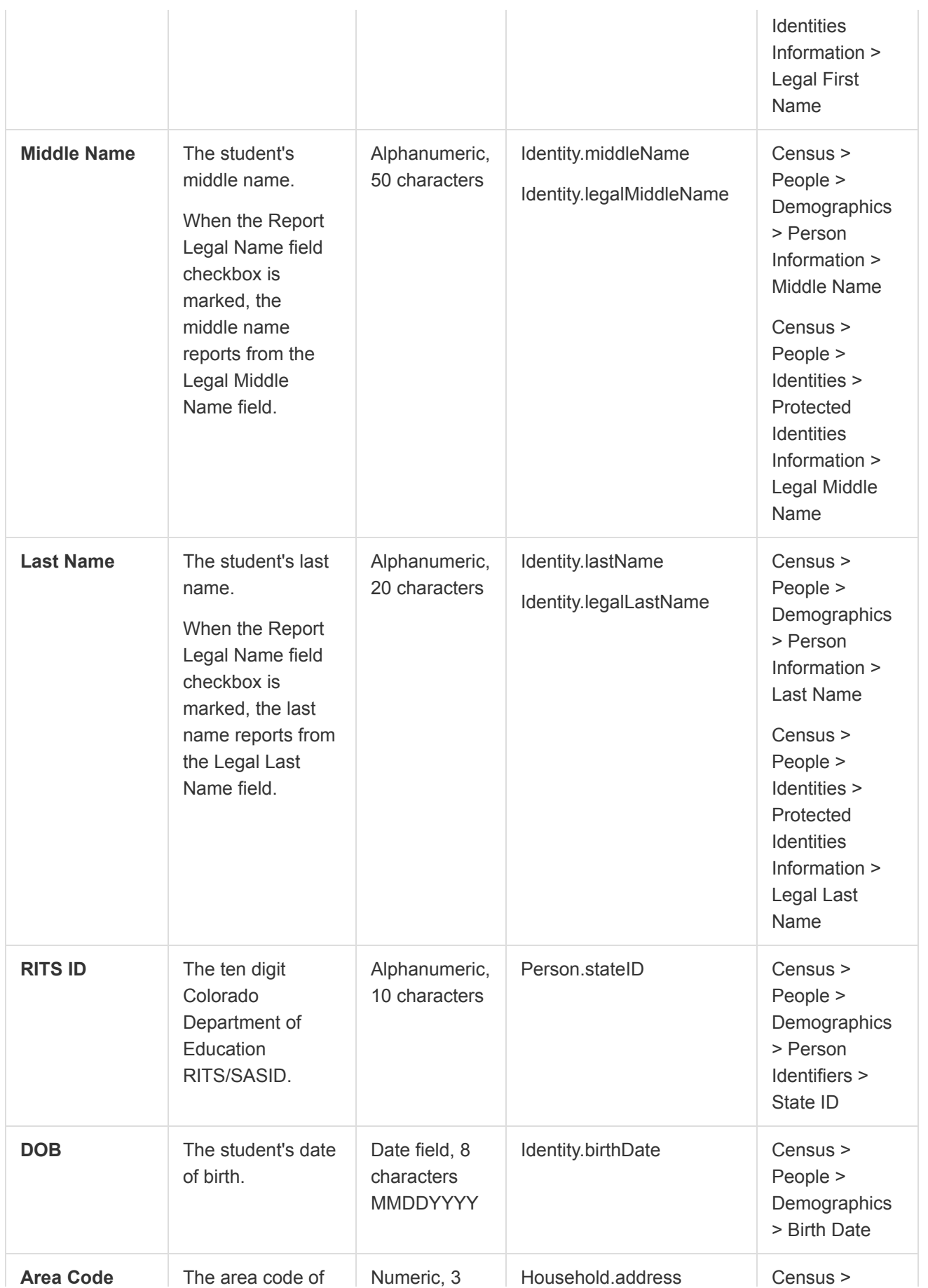

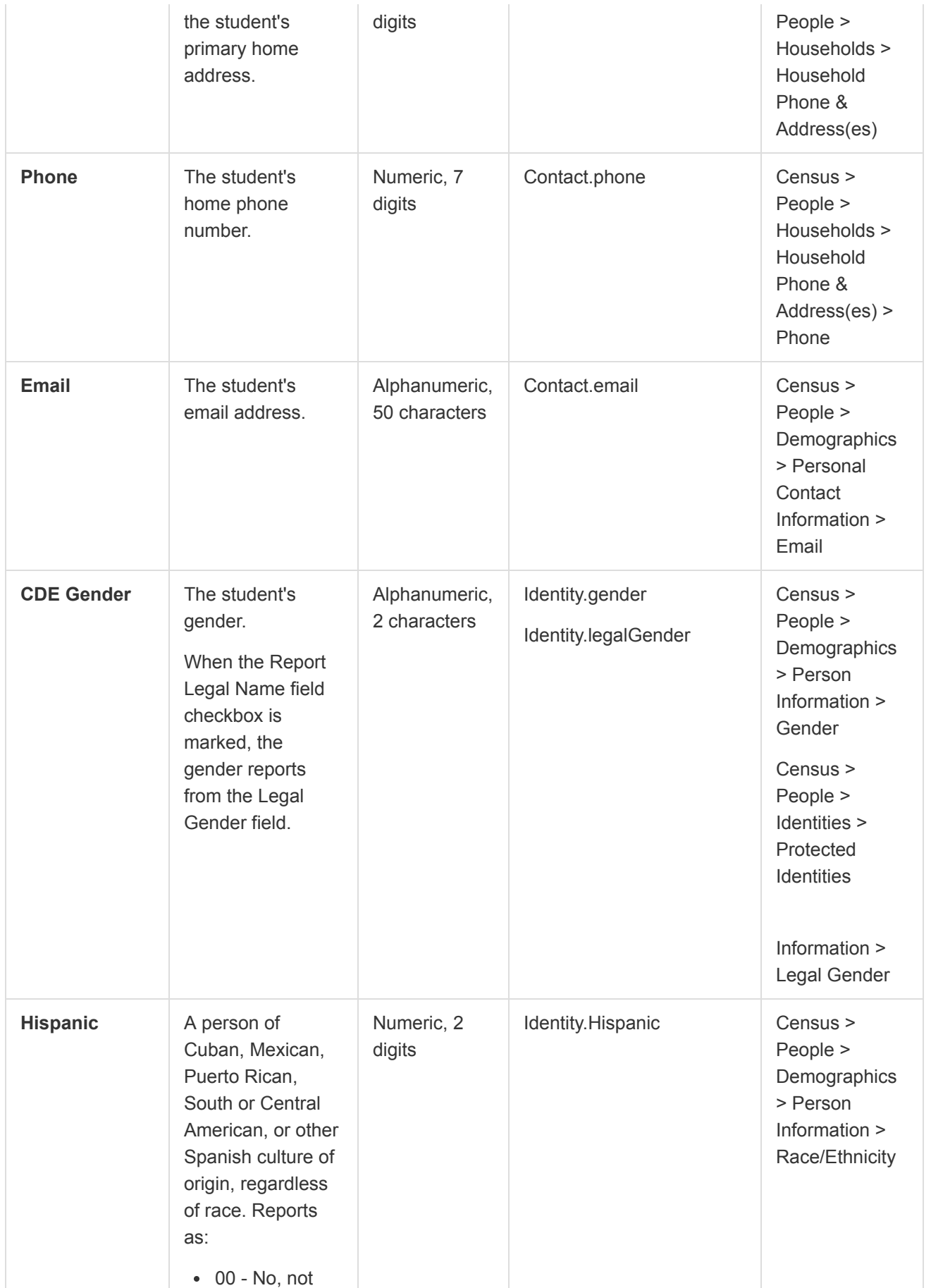

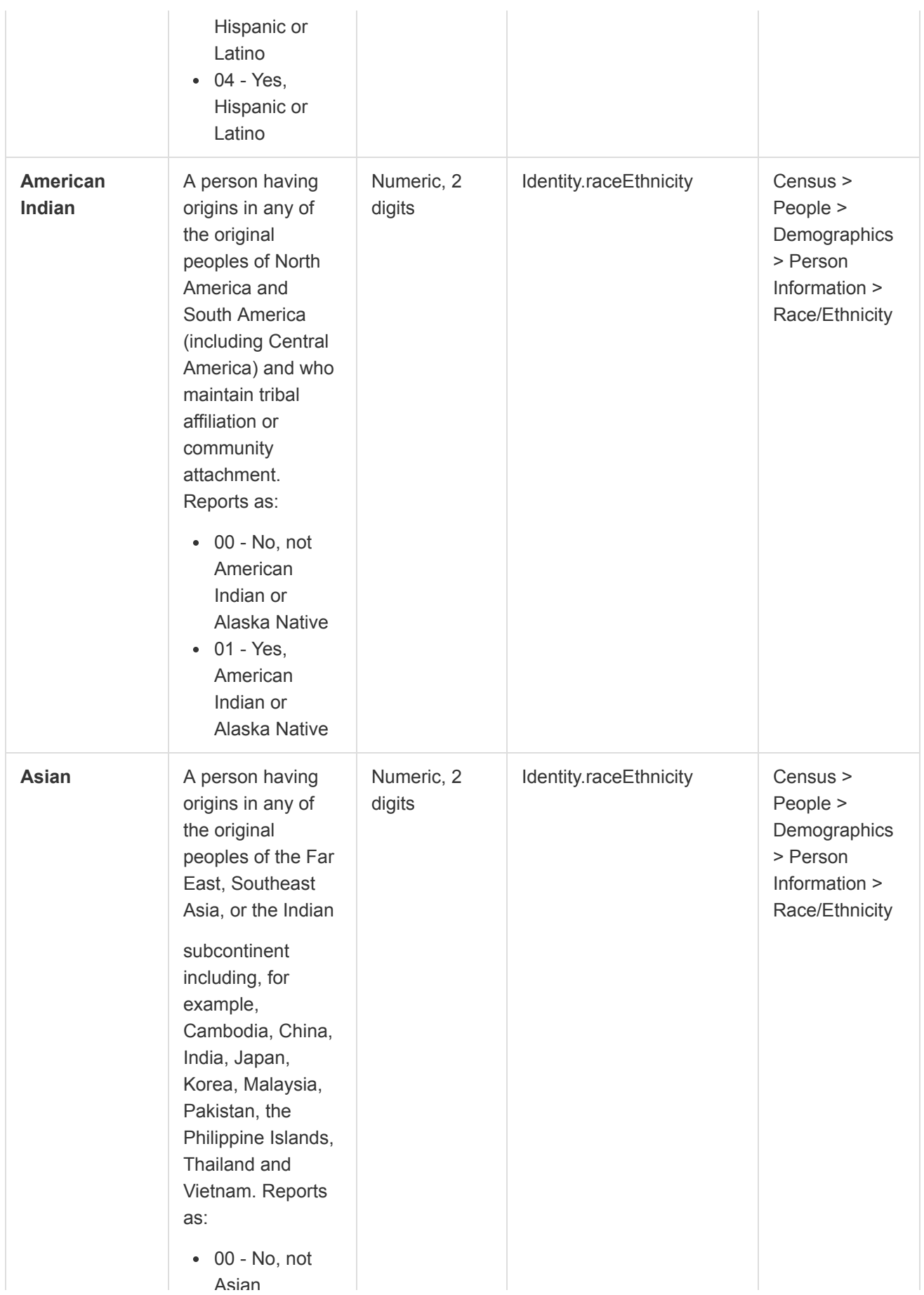

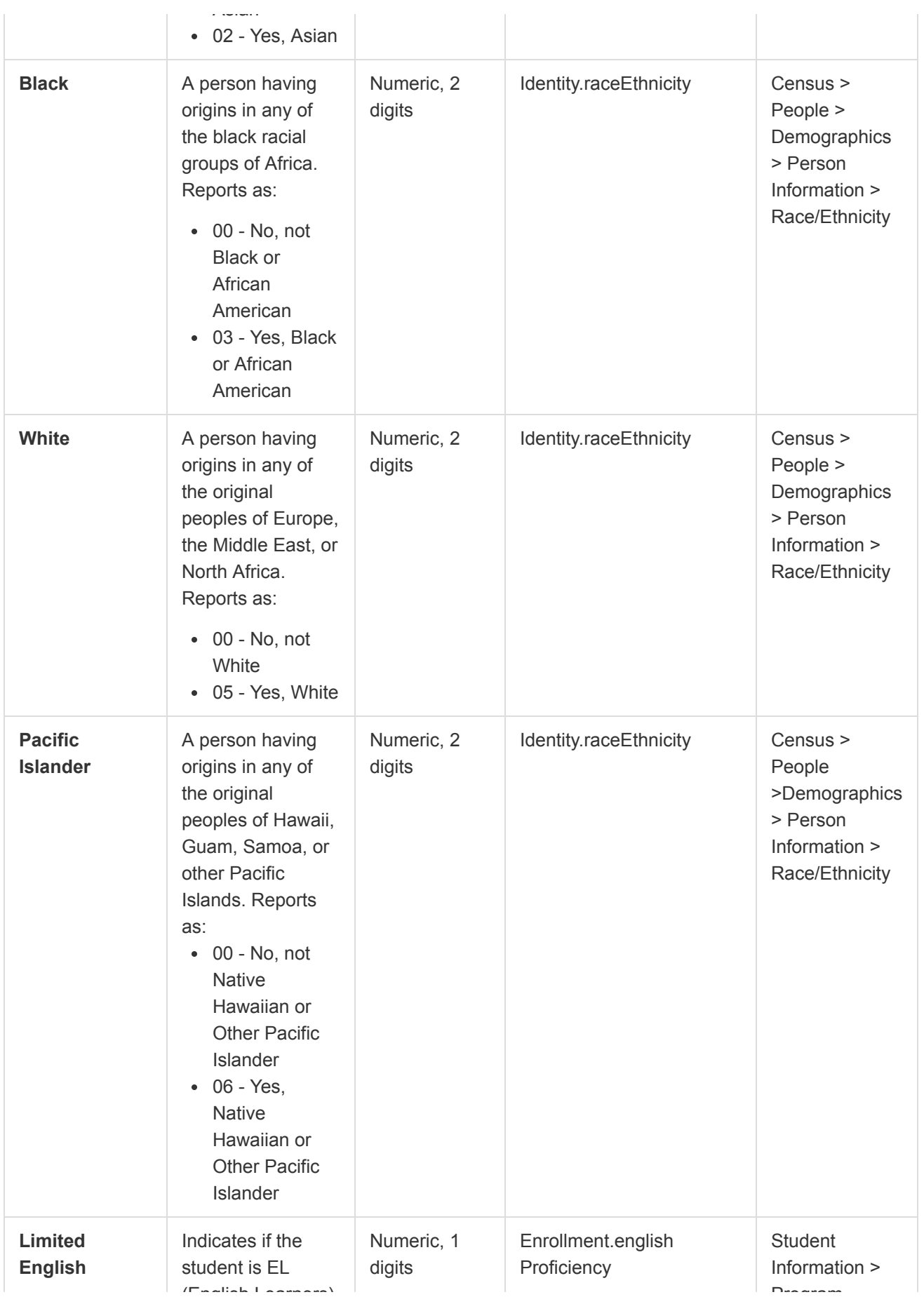

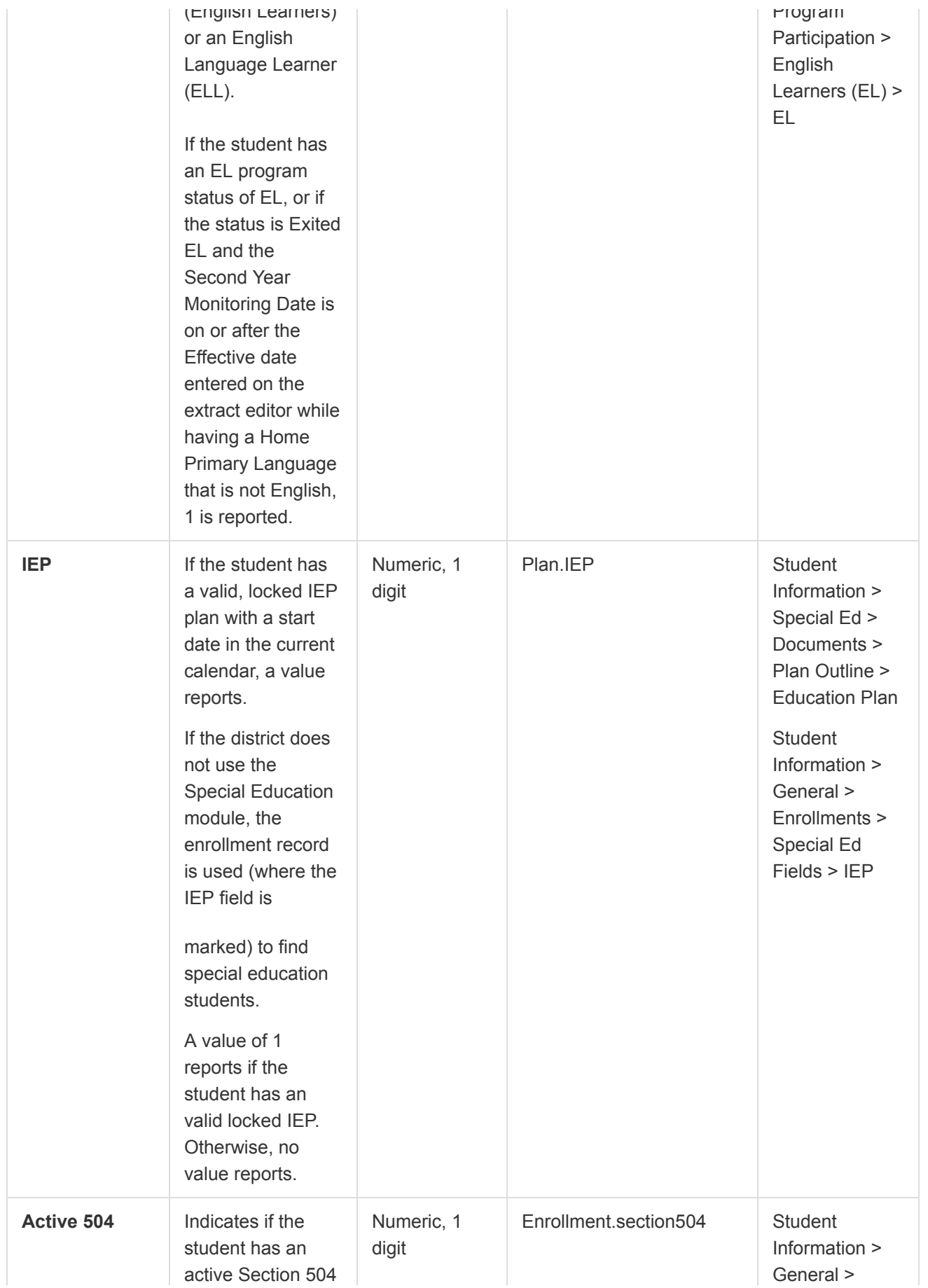

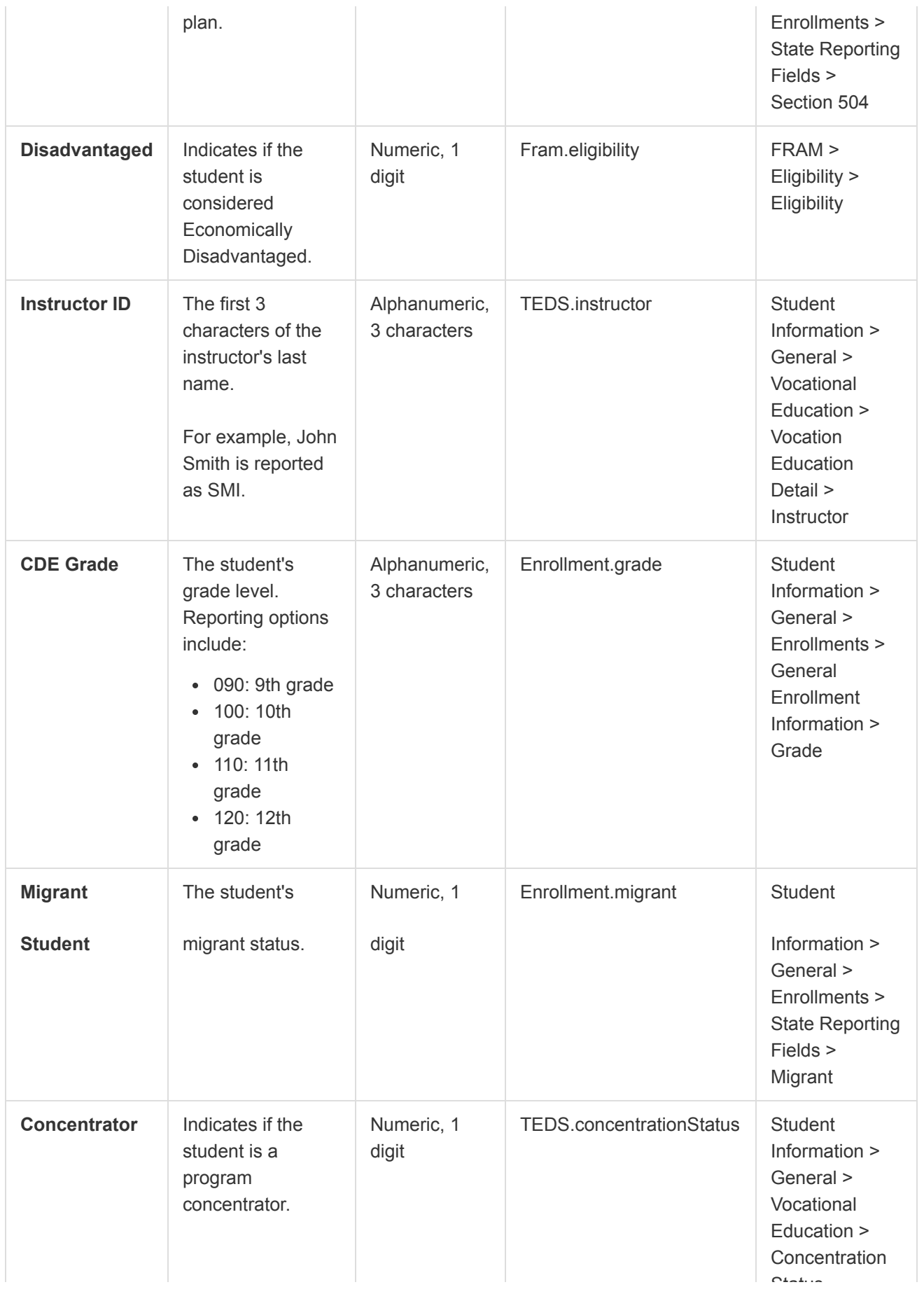

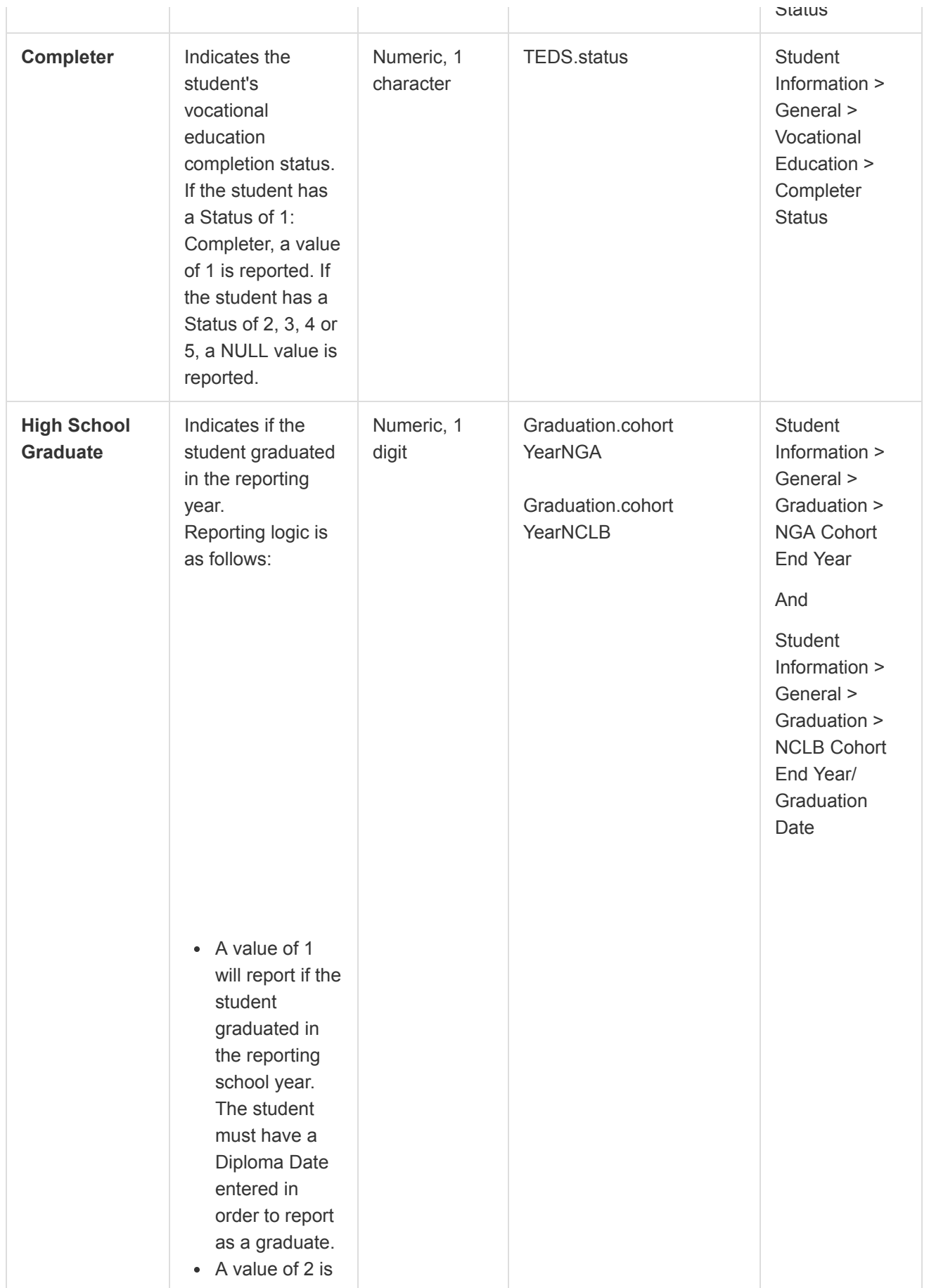

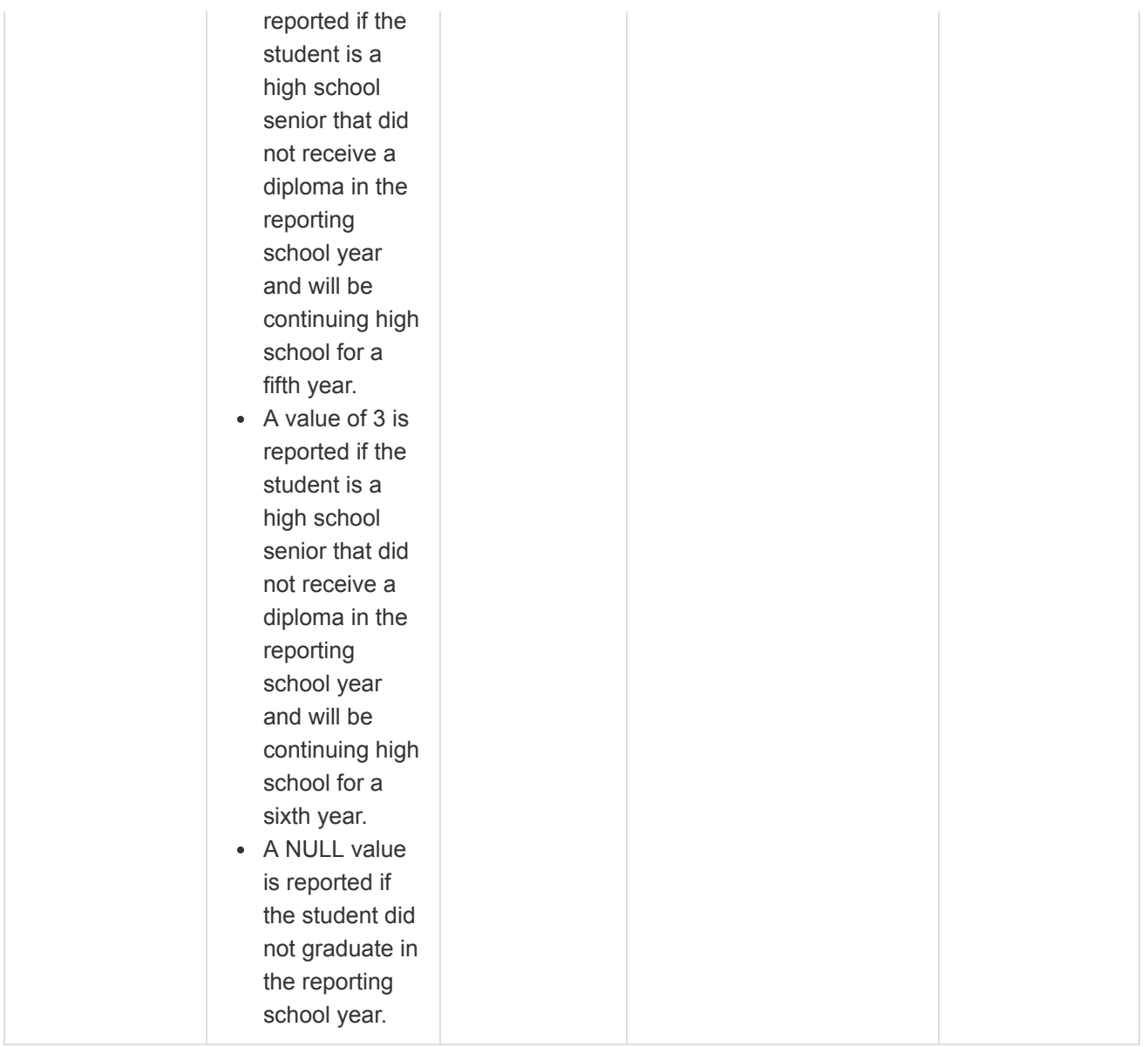

# VE-135 Middle School Report Layout

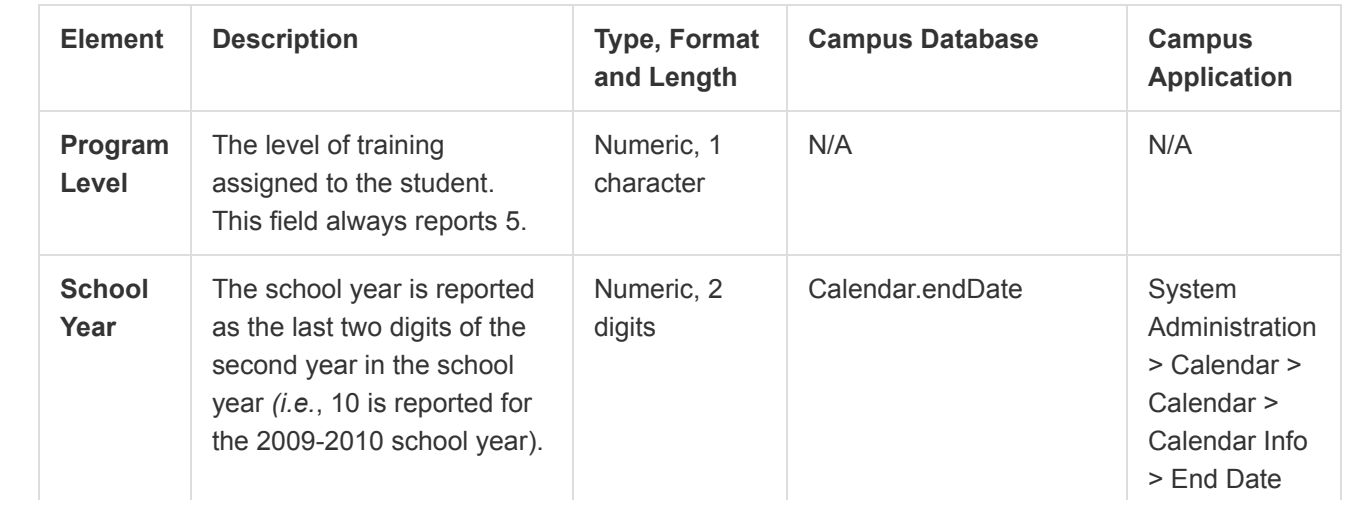

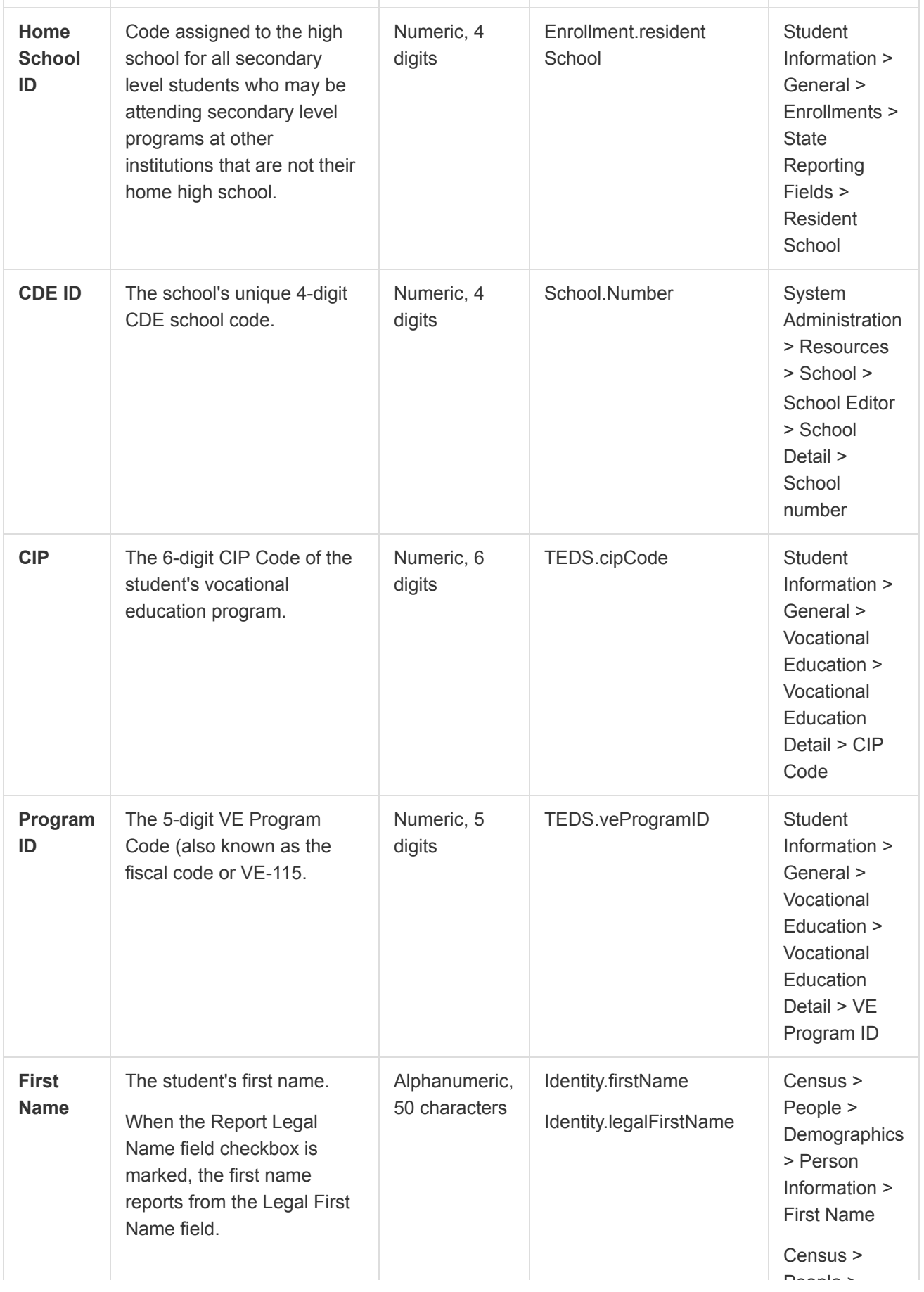

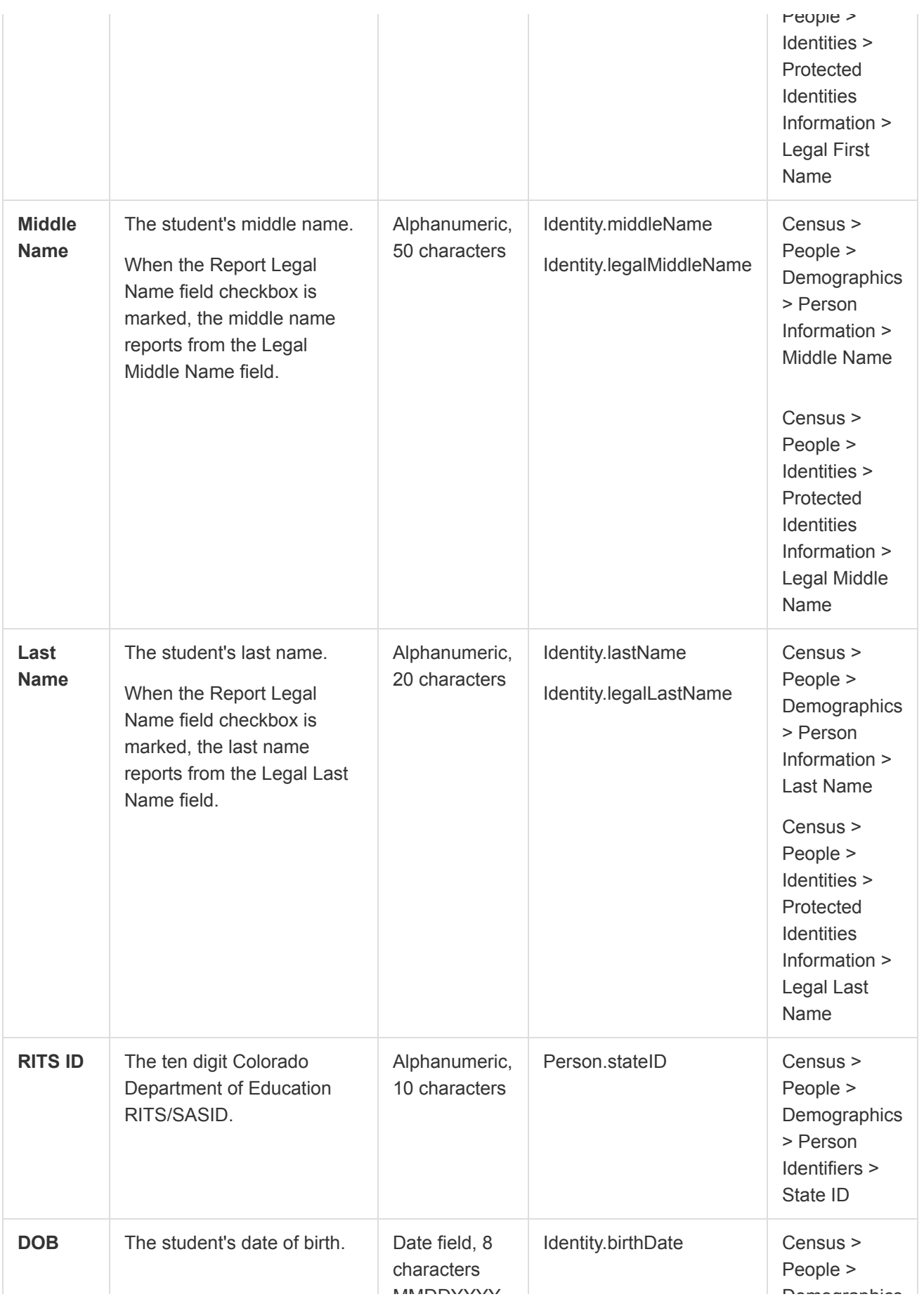

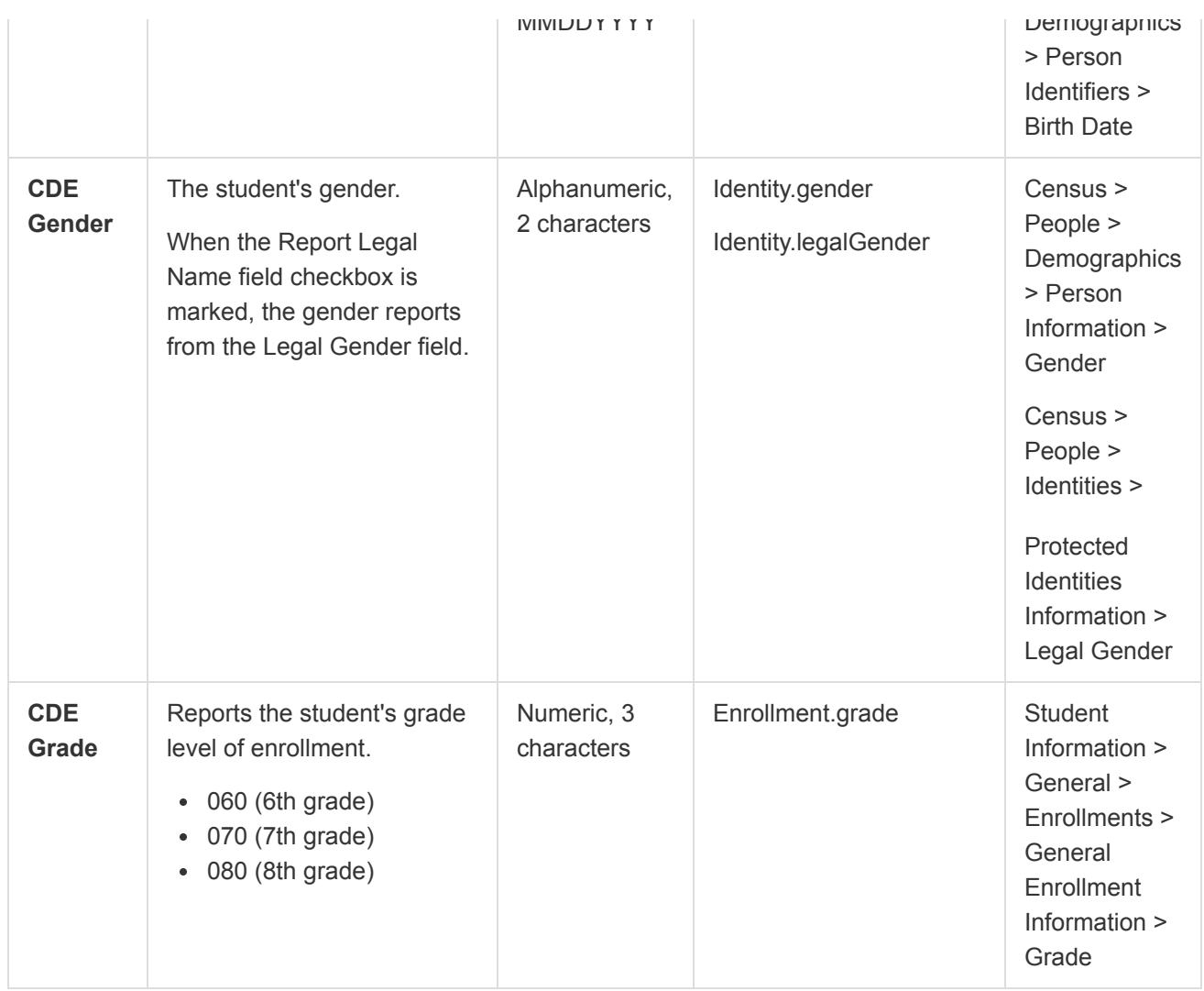

Copyright © 2018 Infinite Campus, Inc. All rights reserved. | [infinitecampus.com](https://www.infinitecampus.com/)